Erledigt EL Capitan auf einer m.2 SSD Samsung 9 installieren

Beitrag von metuschi vom 9. Januar 2016, 15:19

Hat es schon jemand geschafft OSX auf eine M.2 SSD zu installieren?Be Installation von OSX nur SATA Laufwerke als Installationsmedium angebote ich mal testweise auf der m.2 installiert das funktioniert auch soweit.Um OS mus ich allerdings im Bios die m.2 SSD in den "Boot Option Priorities" de Verschieben in z.B. Letzte Prio verhindert ein Starten von OSX.

```
--------------------------------------------------------------------------------------------------------------------------------------
```
an griven, seine Beiträge haben mir sehr geholfen. Clover ist für mich

ebenfa $M$ s **page not fou**nd or type unknown  $\mathbb S$  an MacGrummel der mich auf den richtigen Weg gebracht hat.

===============================================================================================

Etwas zur Vorgeschichte.

Meine erste OS X Installation habe ich mit Hilfe von www.Tony... (Unib laufen gebracht.

Hier habe ich Yosemite auf einer SSD Samsung 840 Pro installiert. Das (aber nur wenn man englisch halbwegs versteht)

Des weiteren habe ich Window<del>nsgeadupy</del>lme.in.yedun An2.wO, GB Kingston SSD installiert. I

es gar nicht, aber es läuft und in der Not...

Zwei Große HDD's sind noch als Datengräber und Time Machine Backup in me

Da mein Kleiner Sohn die Finger nicht von Powerknopf lassen kann, (er mus kam es wie es kommen musste. Eines Tages ist Yosemite nicht mehr Parameter -v war mir klar das es an den Grafikeinstellungen lag. Mit Parar auch trotz grauenhafter Grafik gestartet.

Eine Datensicherung war wegen Platzmangel nicht mehr magenönggahine braugen Trikmowan

nicht alles gesichert. z.B. Virtuelle Maschinen. Leider kann man nicht ohne Windows Access, PLC-Programmierung, Roboter-Programmierung NC-Simulationen lau nur un<del>n agen otro</del>Minicorropson kritown Eigenartigerweise läuft aber Windows unter OS

install

Also musste ich mein Speicherplatzproblem lösen.

Kurzum ich hab schon längere Zeit mit einer m.2 SSD geliebäugelt und S 950 pro endlich eine schnelle rausgebracht die man auch bezahlen kann.

Also bei Notebookbilliger.de bestellt und eingebaut.

Und das Drama begann....

Mein Yosemite Installationsstick eingestöpselt und Rechner gestartet.

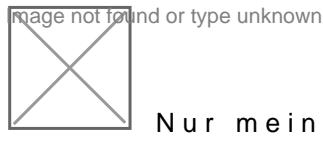

Nur mein Datengrab und meine Yosemite SSD werden angezeigt.

meine HDD mit Time Machine ist weg. Meine SSD mit Windows ???? Auch weg.

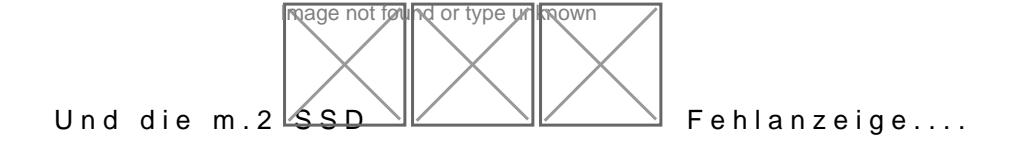

Also ab ins BIOS...

Dort eigentlich das gleiche Bild nur das die m.2 auch noch ange Bedienungsanleitung vom <sub>Mad</sub>y matripulo ob a <sub>v</sub>holun Mana von higelesen. Wenn die m.2 SSD montie Port 4 und 5 nicht mehl<del>e verf</del>ügbAalrso meine Windows SSD und Time Machi umgestöpselt und das ganze von vorn...

Yosemite Installationsstick eingestöpselt und RechnAelnie g& Asetiannetet. Laufwerke sind wieder da nur meine m.2 SSD wird immer noch nicht angezeig

nage not found or type unknown

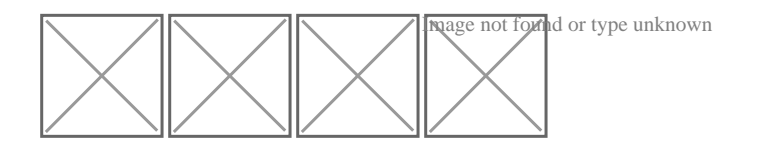

Windows 10 Stick rausgesucht (mal sehn was bei Windows 10 "BESSE Laufwerke abgestöpselt - zur Sicherheit man kennt ja Microsoft installiert.

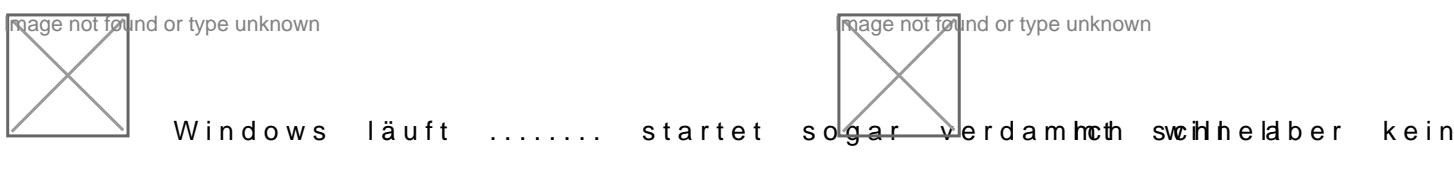

Windows

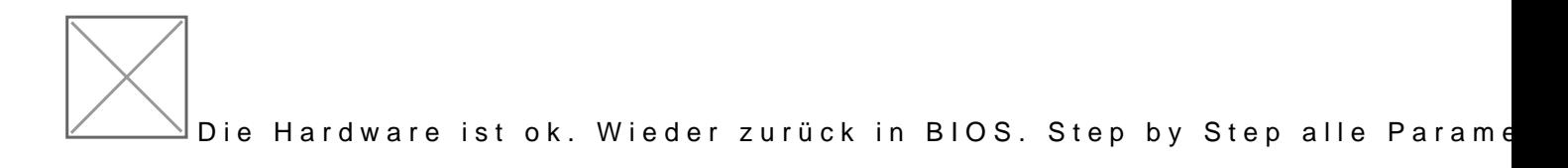

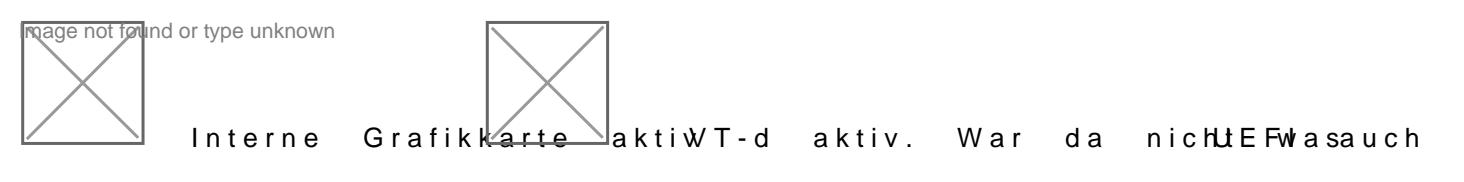

ausgeschalten

Der Kluge User lies seine Bedienungsanleitungen. Dank meines Mainboa einstellungen in Profilen speichern. --> Yosemite Profil geladen. --> m.2 will ich ja nicht) alle Laufwerke wieder angestöpselt und den Rechner gestar

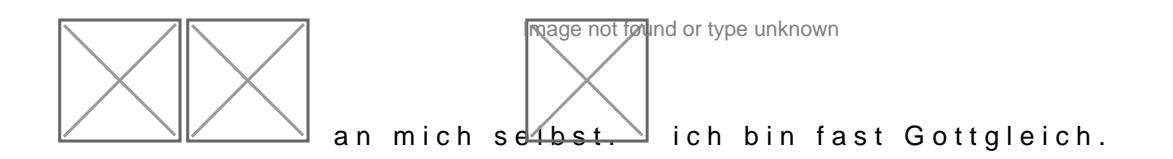

## Yosemite Startet als wäre nichts gewesen.

Da hat mein Sohn wohl durch den Power-Button das BIOS durcheinander gebracht.

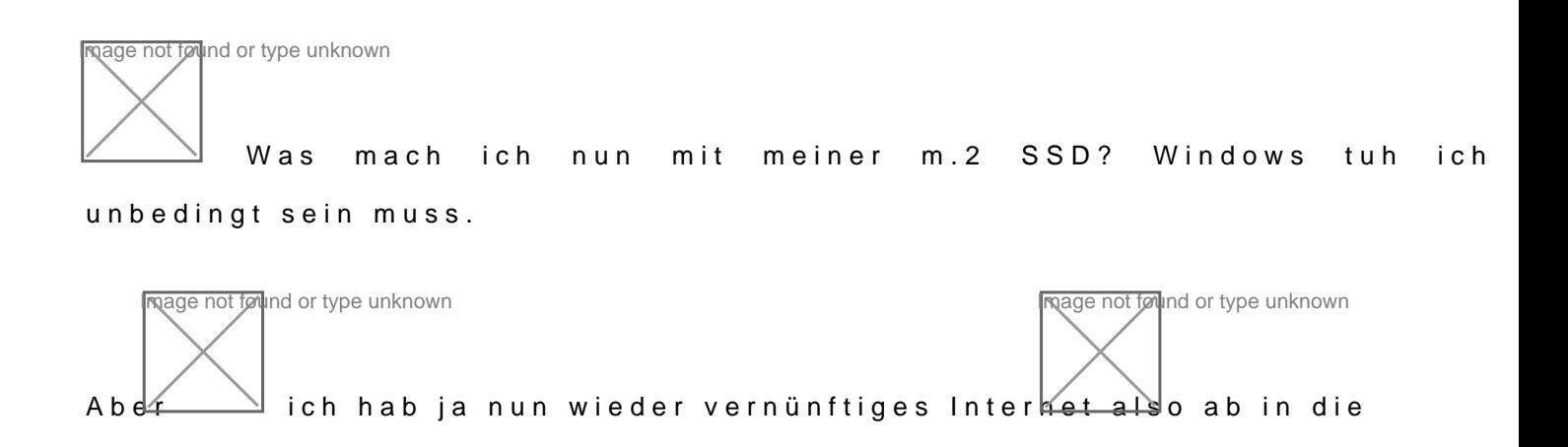

Auf www.Tony... hab ich nur was von einem OSX Treiber der auch für d Samsung funktionieren sollhttp:/gwo.wews.etno.nycom/general-hardwarediscussion/181387-os-x-driver-nvme-m-2-solid-state-drives-released.html)

diesen kann man hier herunhetpad/ewnww.macvidcards.com/nvme-driver1.html

Leider ist bei Tony nirgends beschrieben wie man den Treiber in d Betriebsystem integrieren kann.

Also habe ich hier einfach mal nen Post gesetzt (siehe oben)

Mein Jagdfieber nach Wissen war geweckt.

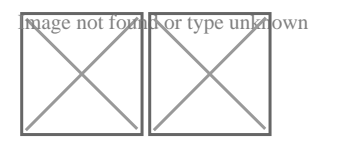

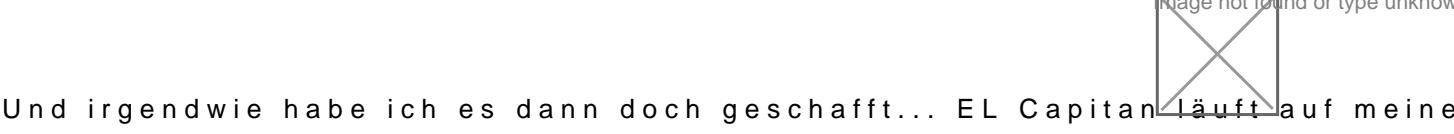

So nun hier mein Lösungsweg in der Kurzfassung....

Fortsetzung folgt....

Beitrag von MelbourneView vom 16. Januar 2016, 16:15

Bin schon gespannt auf den angekündigten Lösungsweg und Kurzfassung

Beitrag von derHackfan vom 16. Januar 2016, 20:53

Ich bin auch schon gespannt wie ein Bogen, aber trotzdem herzlichen Glückw

Beitrag von metuschi vom 17. Januar 2016, 16:52

So nun hier mein Lösungsweg in der Kurzfassung.... \*\*\*\*\*\*\*\*\*\*\*\*\*\*\*\*\*\*\*\*\*\*\*\*\*\*\*\*\*\*\*\*\*\*\*\*\*\*\*\*\*\*\*\*\*\*\*\*\*\*\*\*\*\*\*\*\*\*\*\*\*\*\*\*\*\*\*\*\*\*\*\*\*\*\*\*\*\*\*\*\*\*\*\*\*\*\*\*\*\*\*\*\*\*\*\*\*\*\*\*\*\*\*\*\*\*\*\*\*\*\*\*\*\*\*\*\*\*\*\*\*\*\*\*\*\*\*\*\*\*\*\*\*\*

Wichtig!!! Ihr solltet euch folgenden Beitrag sorgfältig durchlesen

[Installationsanleitung für OS-X 10-11 DP1 \(EL Capitan\) mit Ozmo](https://www.hackintosh-forum.de/index.php/Thread/22529-Installationsanleitung-für-OS-X-10-11-DP1-EL-Capitan-mit-Ozmosis-oder-Clover-Akt/)sis oder [Chamelon oder Chimera](https://www.hackintosh-forum.de/index.php/Thread/22529-Installationsanleitung-für-OS-X-10-11-DP1-EL-Capitan-mit-Ozmosis-oder-Clover-Akt/) support).

Hier habe ich sehr viel über Clover erfahren. Vor allem durch das Youtube V

Als erstes habe ich mir einen Bootstick erstellt. Dazu habe ich in heruntergeladen. Um den Stick bootfähig zu machen habe ich Unibeast genutzt. habe ich den Stick mit dem Cloverkonfigurator angepasst.

Mit meiner Grafikkarte muss ich unbedingrtv\_doeinsaBbleraentet een, sonst startet OSX gar nicht erst.

https://www.hackintosh-forum.de/forum/thread/25385-el-capitan-auf-einer-m-2-ssd-s&msung-950

Die Rechnerdefinition habe ich noch frei gelassen...

Speichern nicht vergessen...

Im Laufwerk EFI Ordner EFI/Clover/kexts/VVMedGenerec. Enanteinkopieren. Diese Datei könnt ihr hier herunterladen

[http://www.macvidcards.com/upl &27683275/n](http://www.macvidcards.com/uploads/2/7/6/8/27683275/nvme_for_osx.zip)vme\_for\_osx.zip

Folgende Dateien habe ich noch auf den Bootstick draufgepackt... Multibeast.app Clover Configurator.app

Ich habe danach sicherheitshalber alle SATA Laufwerke Hardwaremäßig abge

Danach Rechner mit dem USB Stick Booten...und OSX Installieren.

Teil 1. der Installation (mit Festplattendienstprogram die m.2 Platte Par

OSX drauf bringen. Anschließend wird das System neu gestartet und es beginnt... Teil 2. der Installation wo Name Land usw. abgefragt werden. (übrigens habe ich übersprungen da OSX ja noch nicht wusste was für Rechner es über

irgendwann habt ihr dann den EL Capitan Bildschirm vor euch.

## Achtung!!!

nun keinesfallas System neu starten. Tut ihr dies, fangt ihr von vorne an. (Ich hab ein paar durchläufe hinter mir)

als erstes MultiBeast ausführen.

danach den Clover Configurator starten. Damit den USB-Stick mounten u Ordner EFI/Clover/kexts/ den Ordner "10.11" am besten auf dem Schreibtisch

Anschließend per Clover die Systempartition (m.2 Laufwerk) mounten u dem Ordner "10.11" vom Schreibtisch in den Ordner EFI/Clover/k Systemlaufwerk (m.2 Laufwerk) , was auch EFI heißt, kopieren.

Mit dem Clover Configurator alle Parameter nochmals **Auh Stellen** wie oben... SMBIOS steht. Das lasst ihr einfach so...

Nun könnt ihr den Rechner neu starten.

Wenn ihr dann das Netzwerk zum laufen gebracht habt, ladet ihr euch den G Nvidia Seite runnter//www.nvidia.com/download&rResults.aspx/96651/en-us Wenn der dann installiert ist, nur noch mit Clover Configurator den Par löschen und das System ist fertig.

Und damit ihr seht, das sich eine m.2 SSD lohnt...

Beitrag von MelbourneView vom 25. Januar 2016, 13:25

Hi metuschi,

vielen Dank für deine Anleitung. Habs auch MenbekDinsme Speed Test" zei sogar die von Samsung angegebenen Werte von 2500MB/s read und 1500MB/s

Beitrag von Dr.Stein vom 25. Januar 2016, 18:31

Moin Mo@metuschi Vielen dank für deine Anleitung. Ich werd Sie nachher noch in die Wiki einstellen.

Beitrag von Wolfe vom 25. Januar 2016, 19:44

Hammer! Das interessiert mich schon seit Monaten. Vielen Dank!